IBM Tivoli Storage Resource Manager

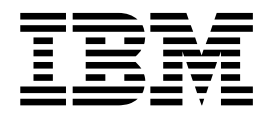

# 快速參考手冊

版本 1 版次 1

IBM Tivoli Storage Resource Manager

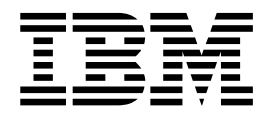

# 快速參考手冊

版本 1 版次 1

#### 第一版 (2002年10月)

除非新版中另有指示,否則此版適用於 IBM Tivoli Storage Resource Manager for Chargeback (產品號碼 5698-SRM) 的 版本 1,版次 1,修訂版 0 及其任何後續的版次。

請透過您地區的業務代表或分公司來訂購出版品。

© Copyright International Business Machines Corporation 2002. All rights reserved.

# **IBM Tivoli Storage Resource Manager 快速參考手冊**

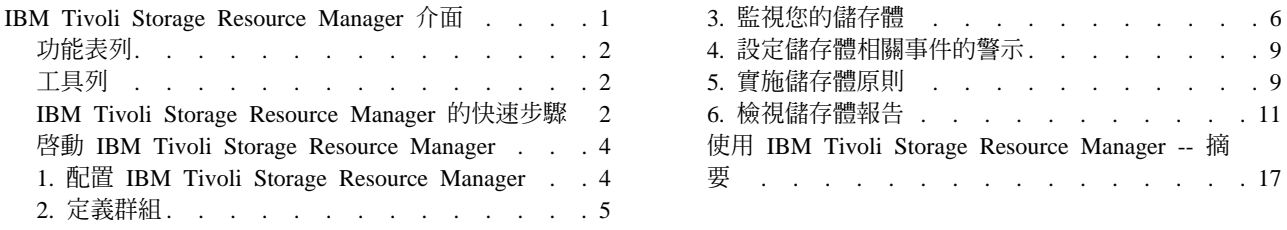

請利用此快速參考手冊來學習如何使用 IBM Tivoli Storage Resource Manager 的主要功能。

## **IBM Tivoli Storage Resource Manager 介面**

使用者介面由兩個主要元件組成:功能樹狀結構和內容窗格。

功能樹狀結構顯示於主視窗左邊:

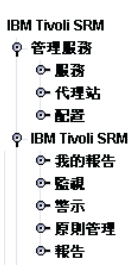

您可展開 (⊙- )、選取及收合 (∇) 此樹狀結構的節點來導覽此工具的所有「配置」、「監視」、「警示」、「原 則管理」及「報告」功能。當您第一次啓動 Tivoli Storage Resource Manager 時,功能樹狀結構一開始會展開 以顯示所有高階功能。您可按一下樹狀結構的元素或旁邊的鑰匙元素 ( • ) 來往下探索。

秘訣: 以滑鼠右鍵按一下功能樹狀結構的項目可顯示蹦現功能表讓您存取,以提供您在這些項目上可執行的動 作。

內容窗格顯示在主視窗的右邊。

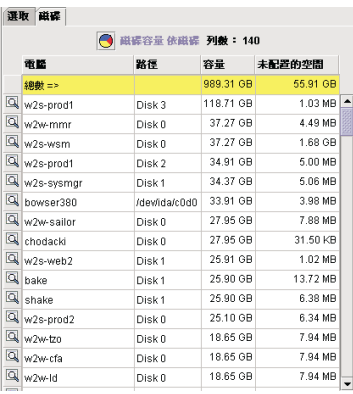

當您在功能樹狀結構中選取節點時,對應的視窗會顯示於內容窗格中。您可使用內容窗格中所顯示的視窗來定 義或執行「監視」工作、定義或檢視「警示」功能、設定原則、或選取和檢視一系列報告。內容窗格中顯示的 <span id="page-5-0"></span>資訊將依您執行的作業而變動。內容窗格通常包含一連串標籤,代表一項工作的定義 (例如 Ping、「探測」、 「掃描」、「配額」或「限制」),或您選取來檢視的一系列報告。

#### 功能表列

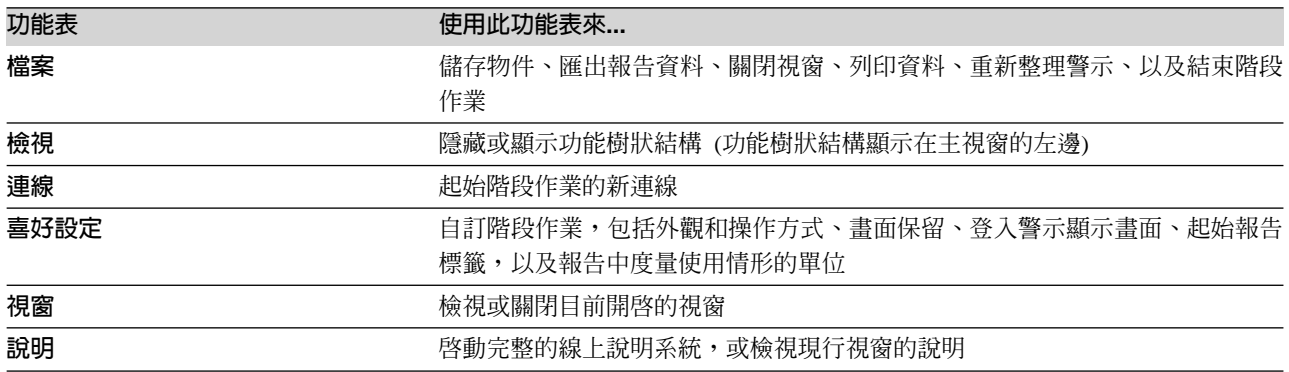

# 工具列

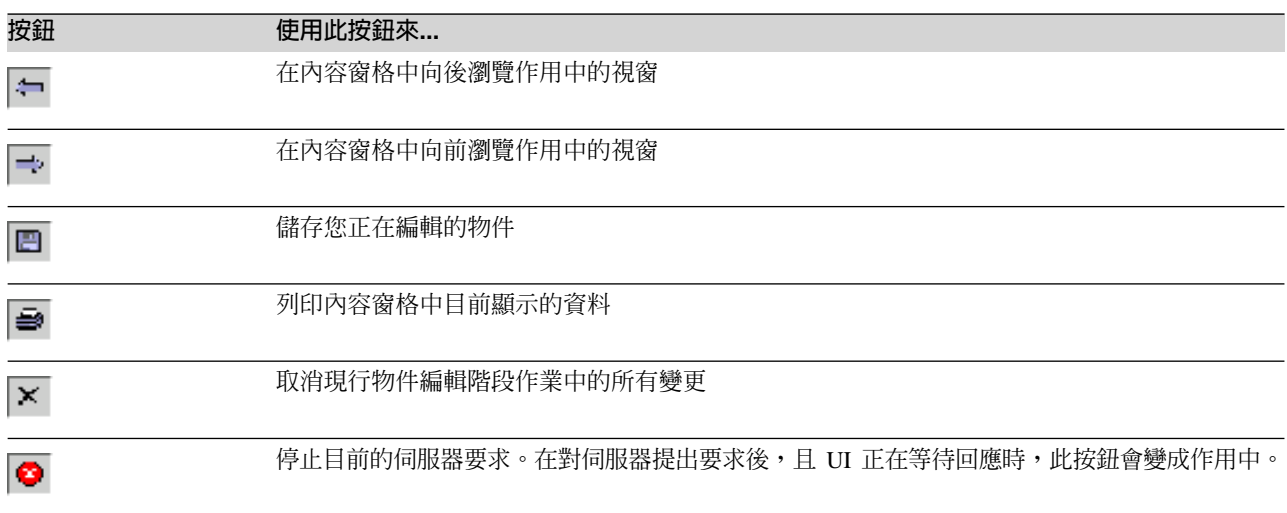

# **IBM Tivoli Storage Resource Manager 的快速步驟**

下列步驟提供如何開始使用 IBM Tivoli Storage Resource Manager 的概觀。

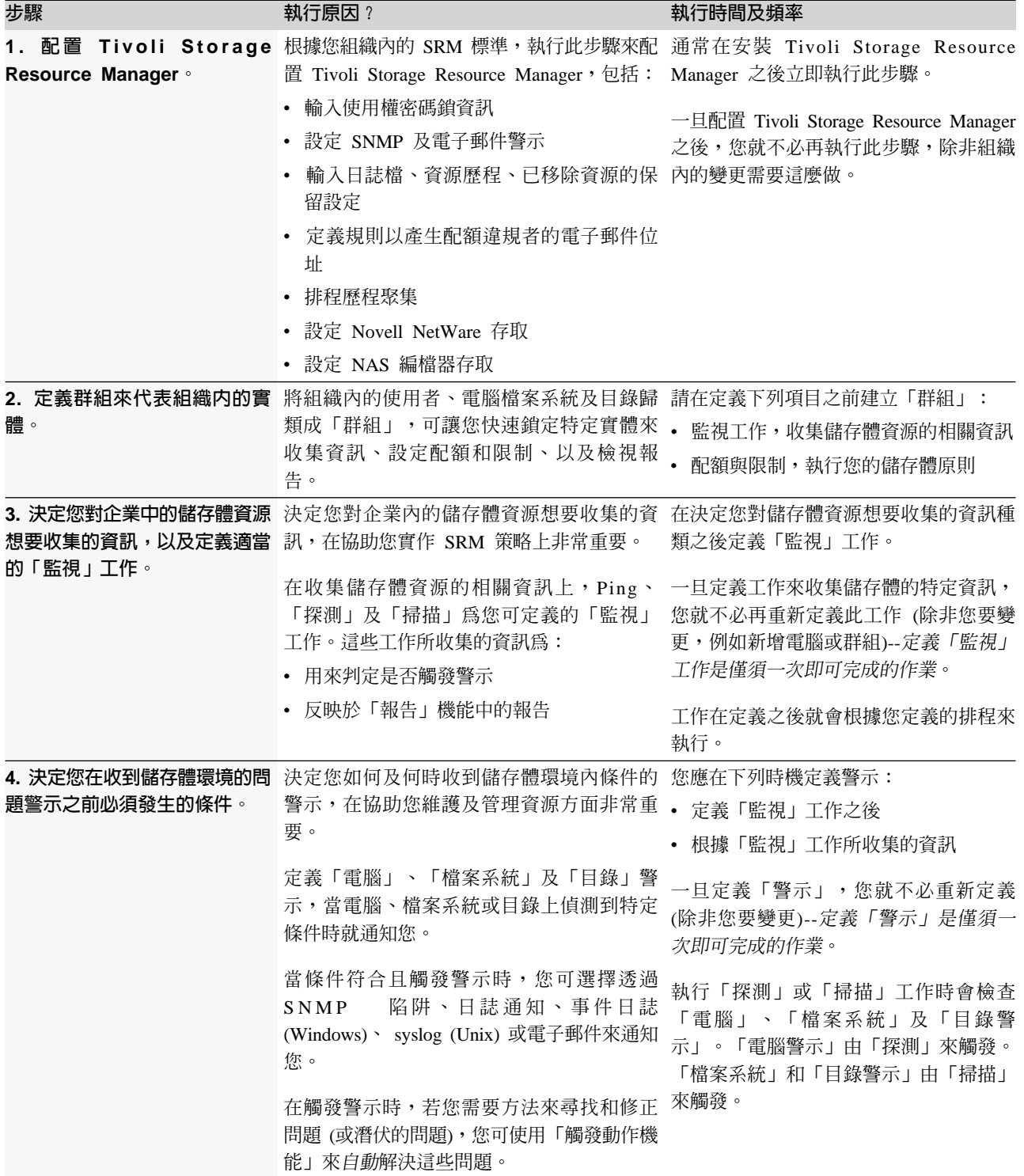

<span id="page-7-0"></span>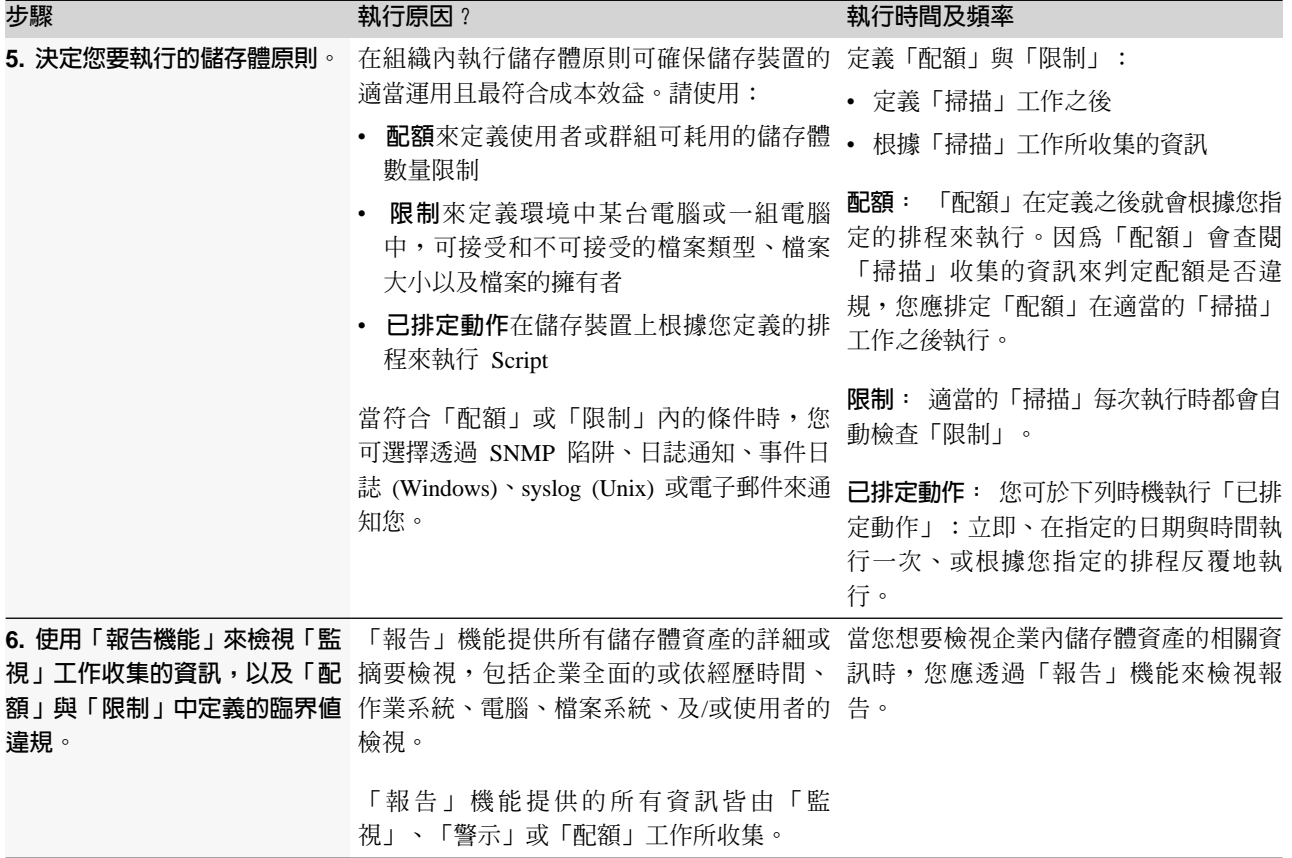

# **IBM Tivoli Storage Resource Manager**

Tivoli Storage Resource Manager 提供兩個方法來執行使用者介面:

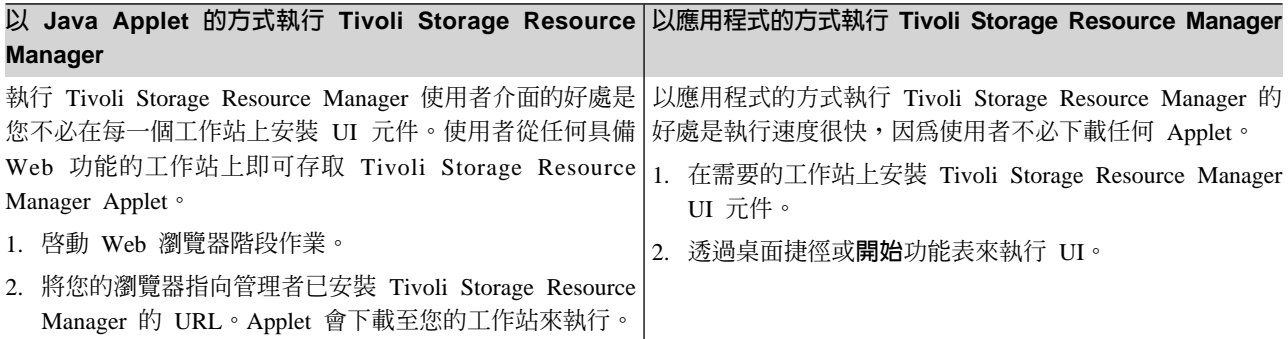

# 1. 配置 IBM Tivoli Storage Resource Manager

請使用功能樹狀結構的**管理服務**區段之**配置** 節點中的選項,微調設定來控制 Tivoli Storage Resource Manager 中所有使用者的作業性質。

<span id="page-8-0"></span>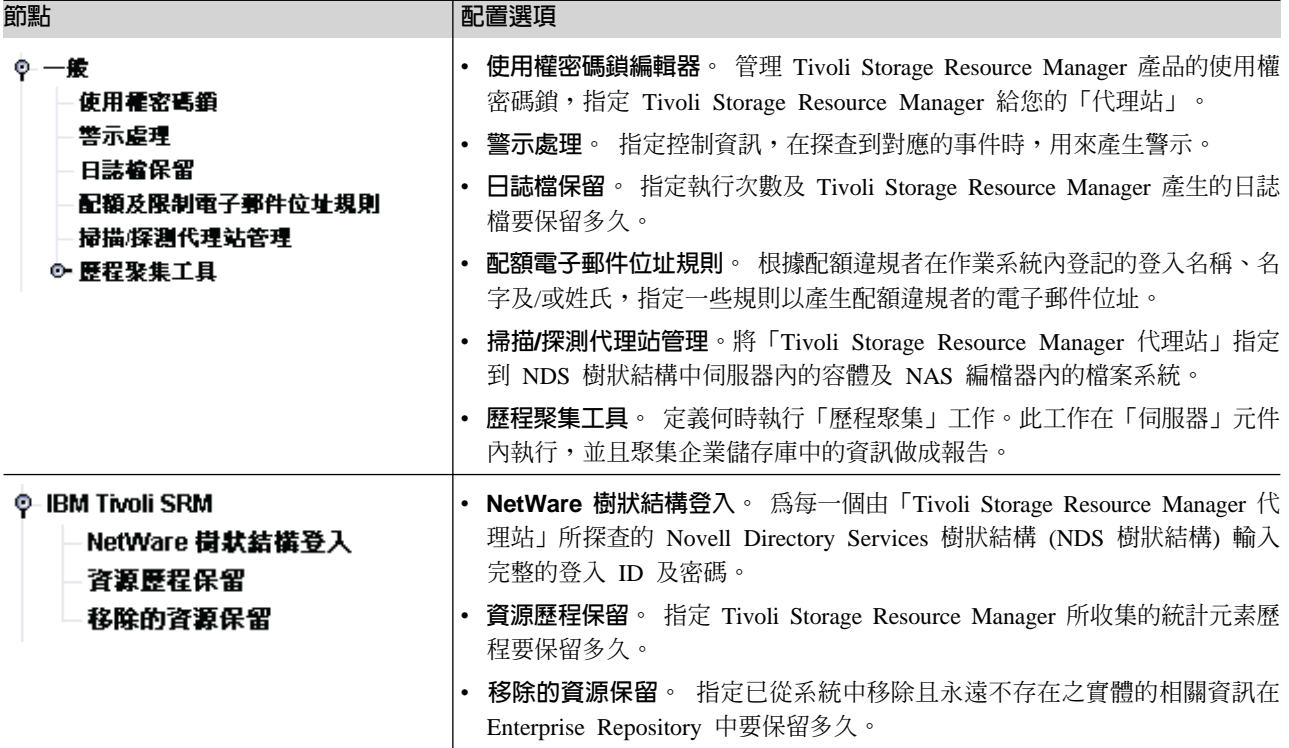

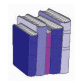

請參閱 IBM Tivoli Storage Resource Manager 配置與入門手冊以取得如何為您的環境配置 Tivoli Storage Resource Manager 的詳細資訊。

# 2. 定義群組

一個「群組」代表一組您想要執行「監視」工作、「配額檢查」工作及檢視報告的使用者定義物件。

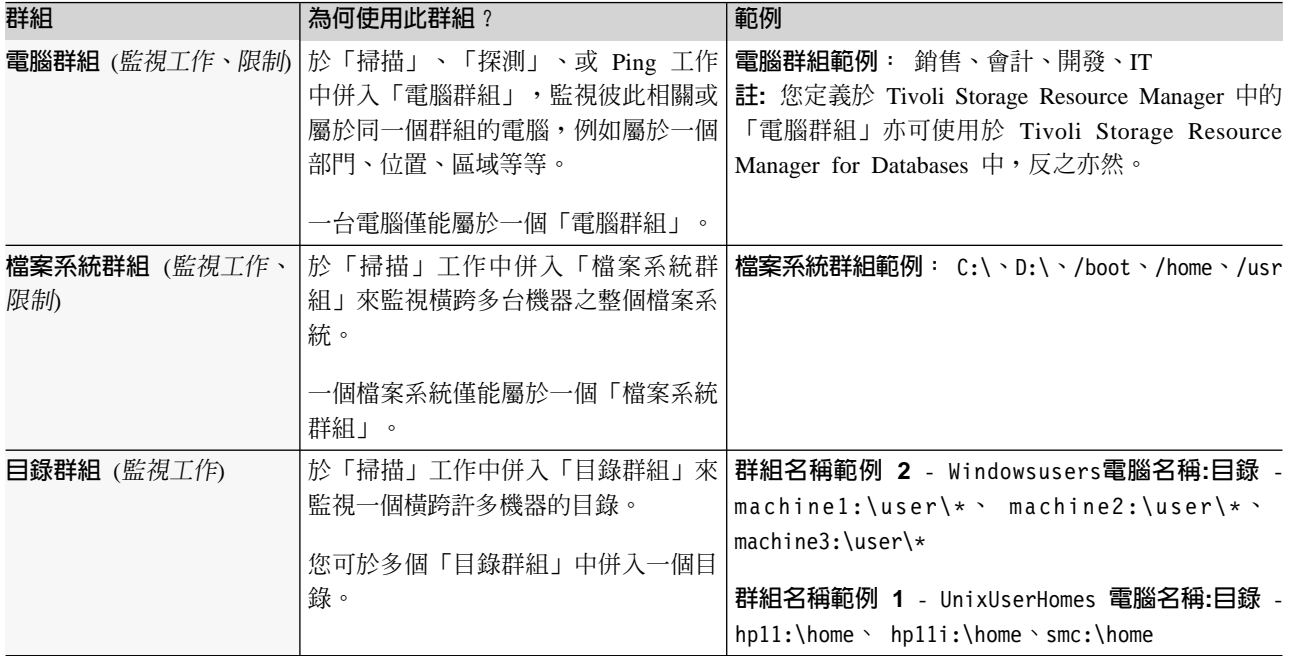

<span id="page-9-0"></span>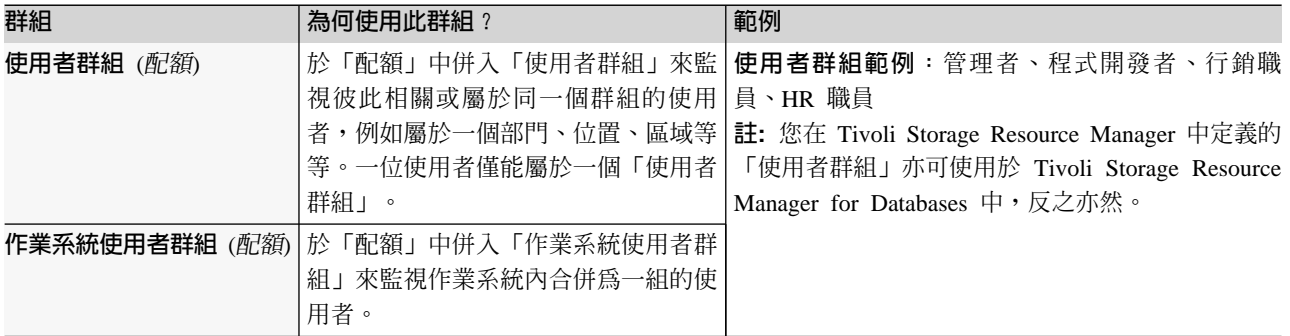

# 建立群組

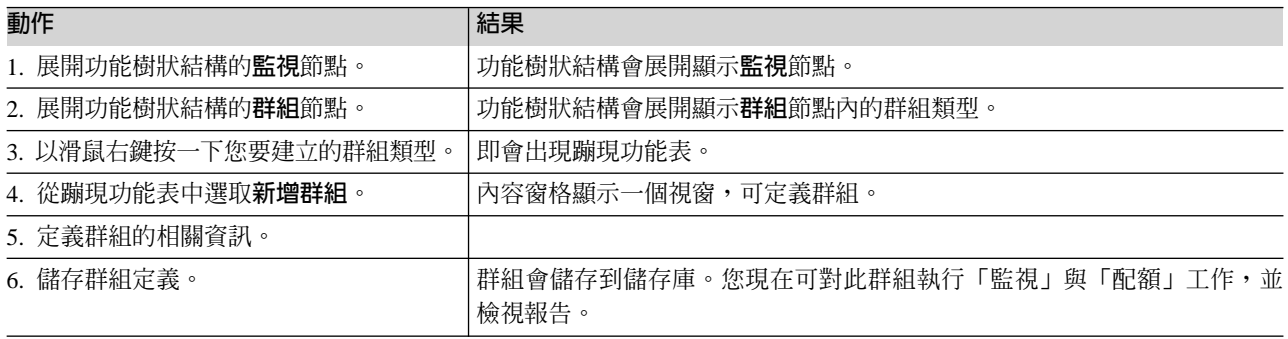

# 3. 監視您的儲存體

請利用本節學習如何使用「監視」工作來收集儲存體資源的相關資訊。

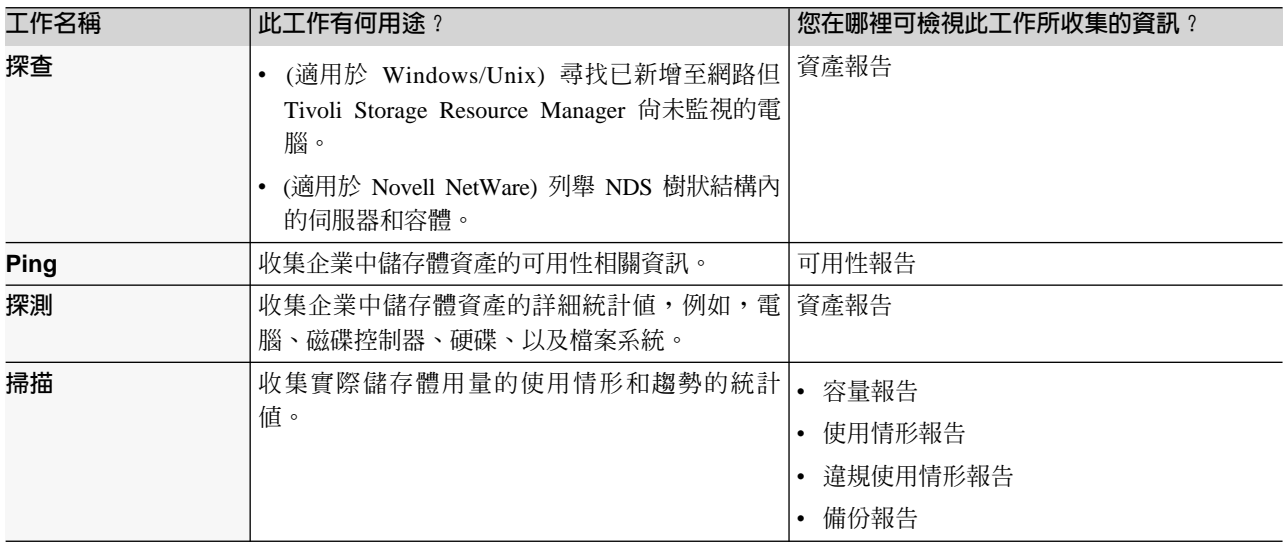

# 定義 Ping、探測或掃描工作

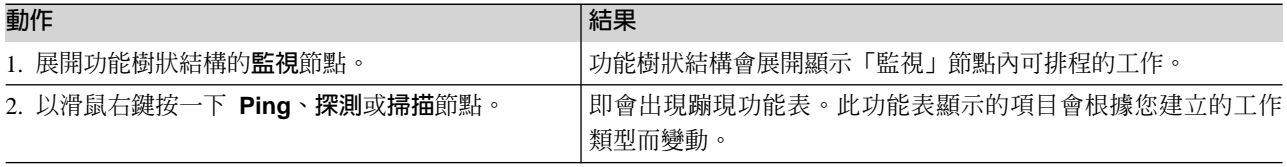

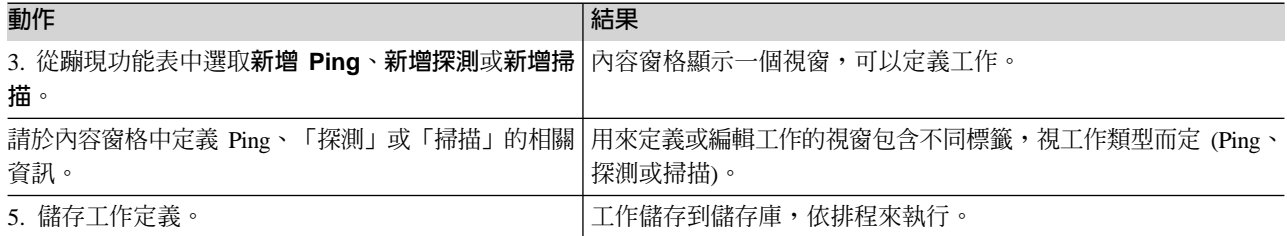

## 您可對什麼項目執行「監視」工作?

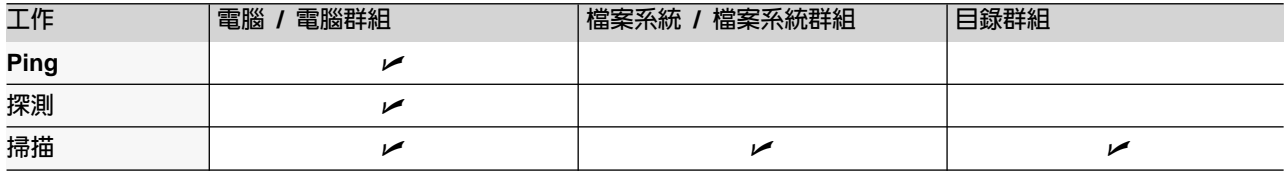

#### 何謂「設定檔」及其用途?

使用設定檔來精確指定要在「掃描」期間收集的統計資訊,及微調和控制「掃描」期間要檢查的檔案。

Tivoli Storage Resource Manager 提供預設的設定檔供您使用。每一個預設的設定檔代表您可收集之一個特定的 統計値 (為方便識別,包含在設定檔名稱中):

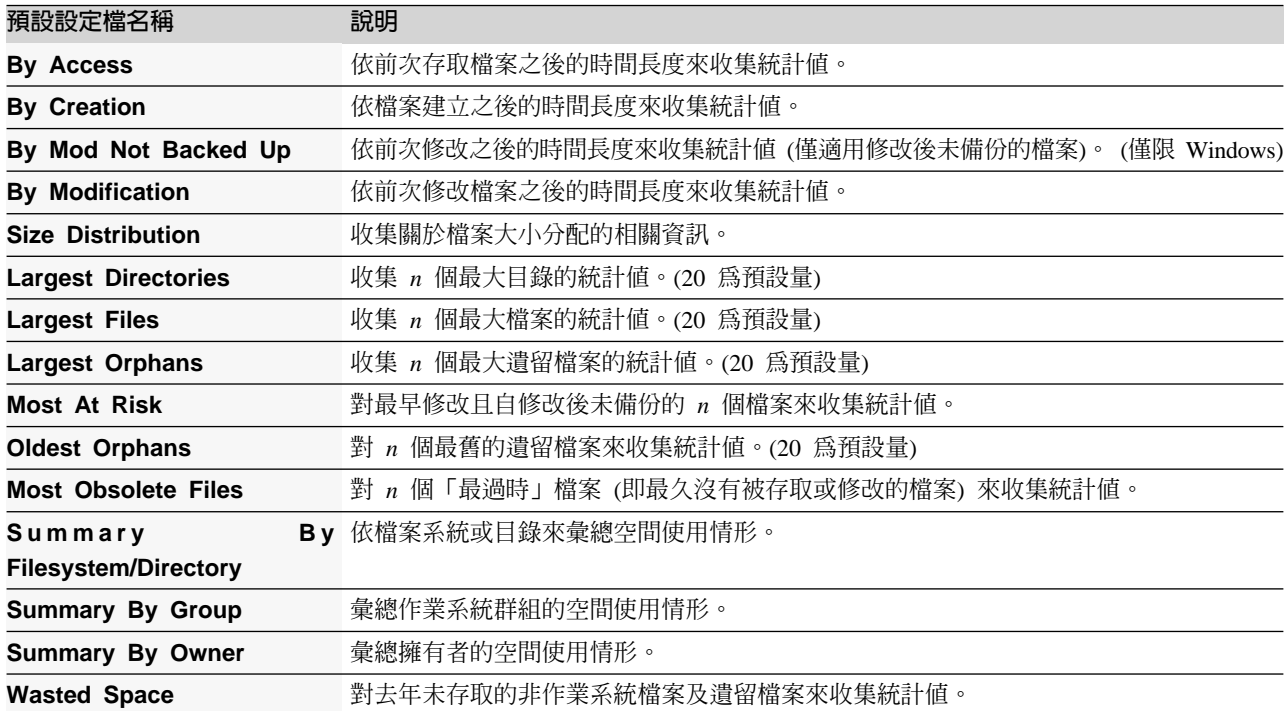

#### 建立設定檔:

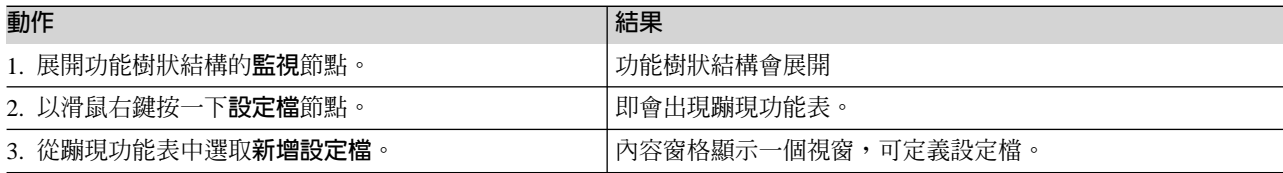

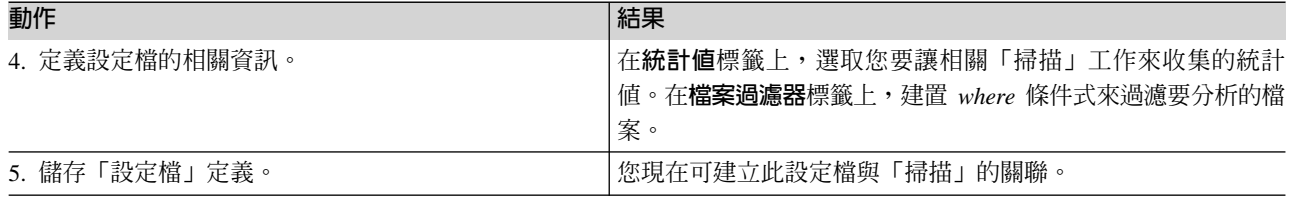

#### 何謂「檔案過濾器」及其用途?

使用檔案過濾器來建置複雜的 where 條件式,用來過濾「掃描」期間在資料集合中要分析的檔案。您可在建立 設定檔時定義檔案過濾器。

下列為可用的檔案過濾器:

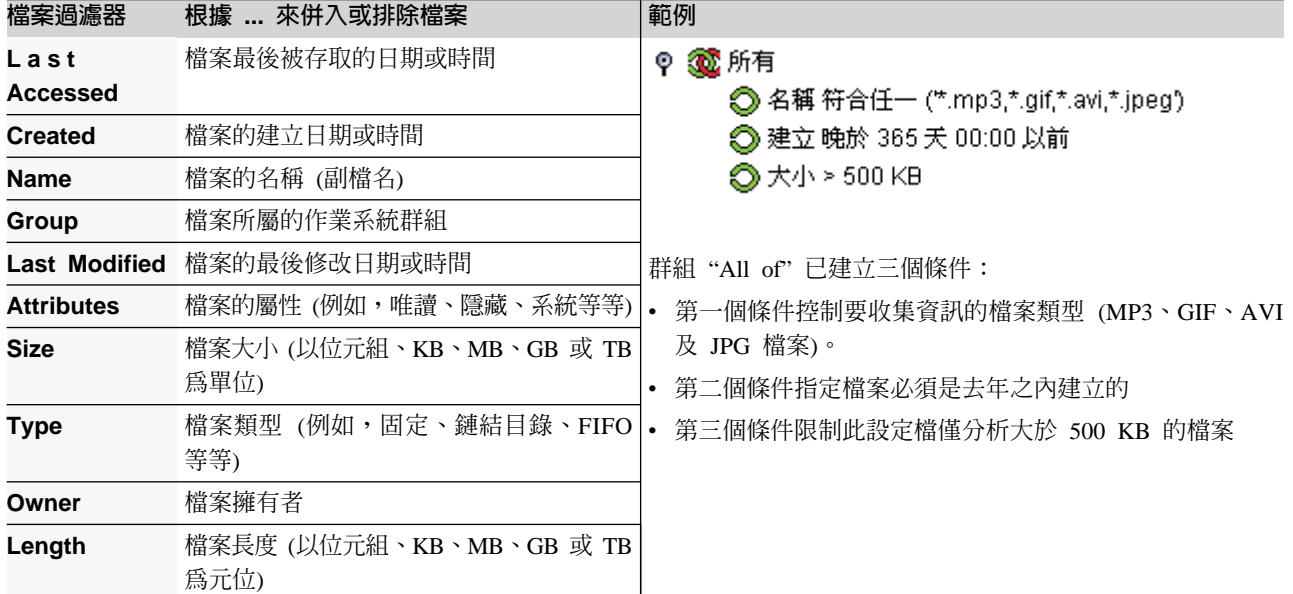

#### 建立檔案過濾器:

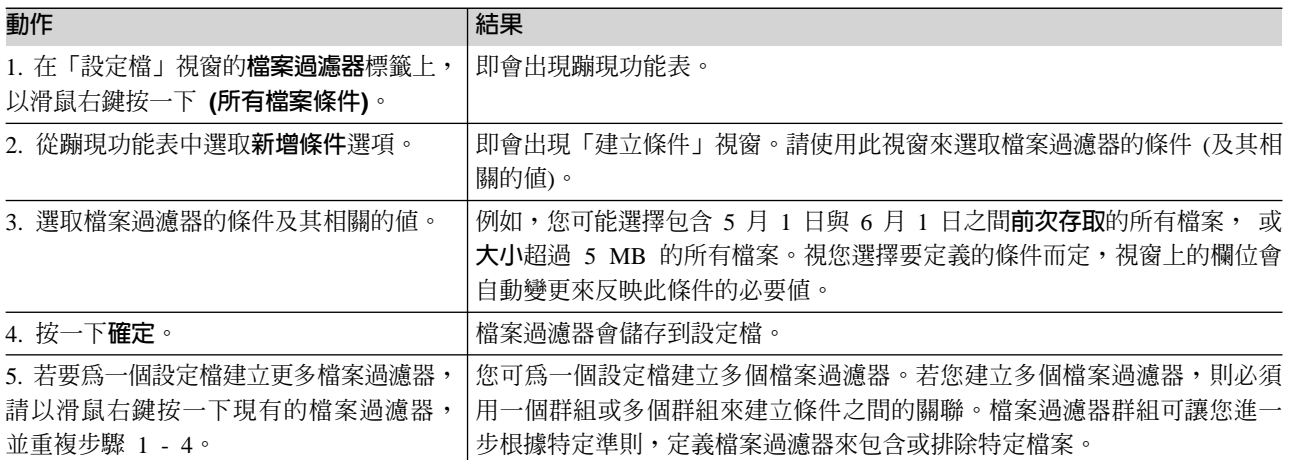

# <span id="page-12-0"></span>4. 設定儲存體相關事件的警示

在定義「監視」工作來收集環境相關的儲存體資訊之後,您就可以定義「電腦」、「檔案系統」及「目錄」警 示,在發生儲存體相關事件時自動通知您。

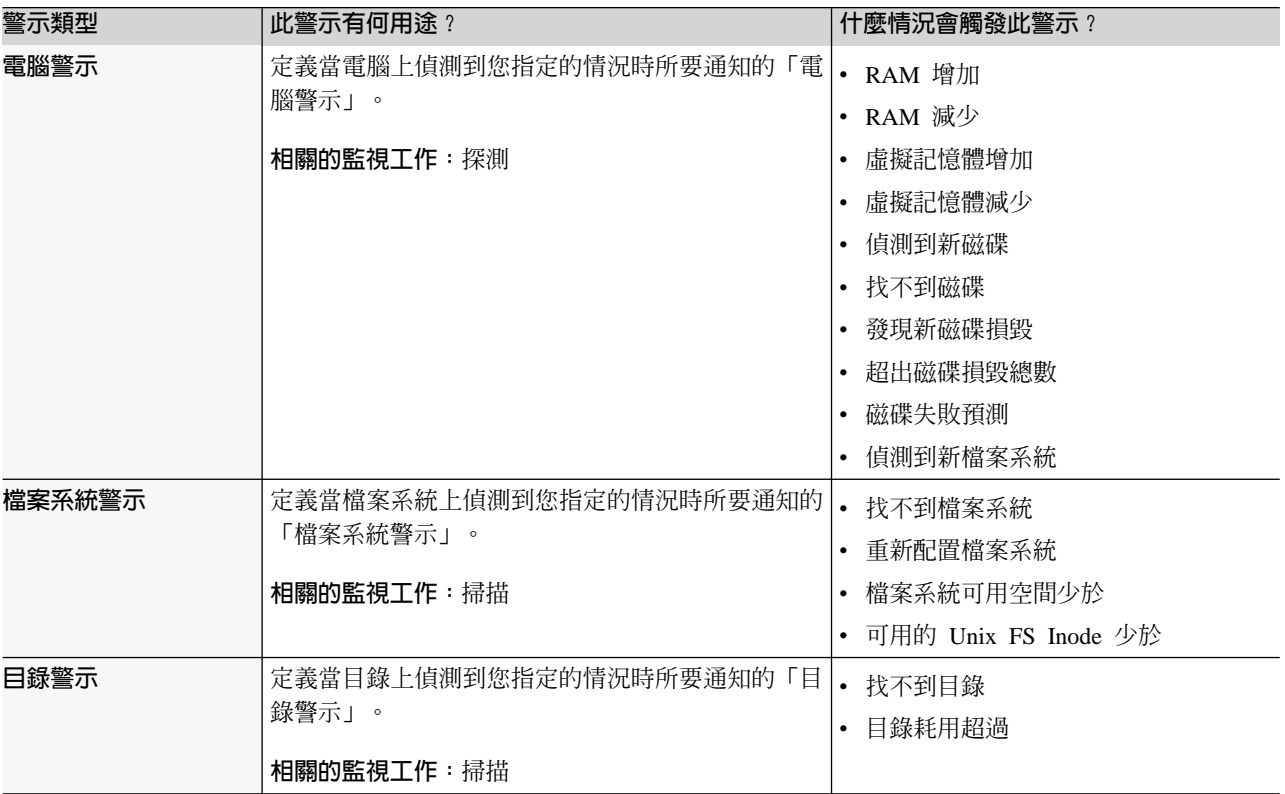

#### 您可對什麼項目執行「警示」工作?

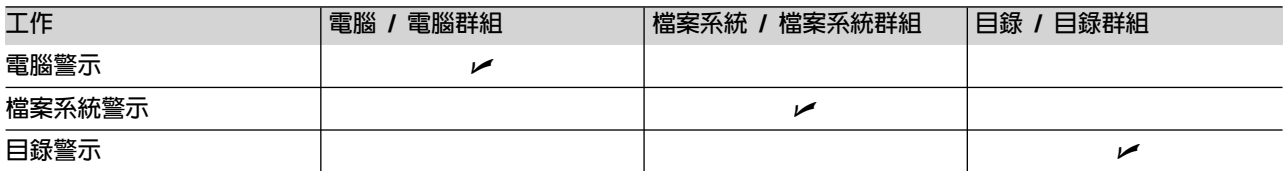

## 5. 實施儲存體原則

在定義「監視」工作之後,請使用「配額」、「限制」及「已排定動作」在組織內實施儲存體原則。

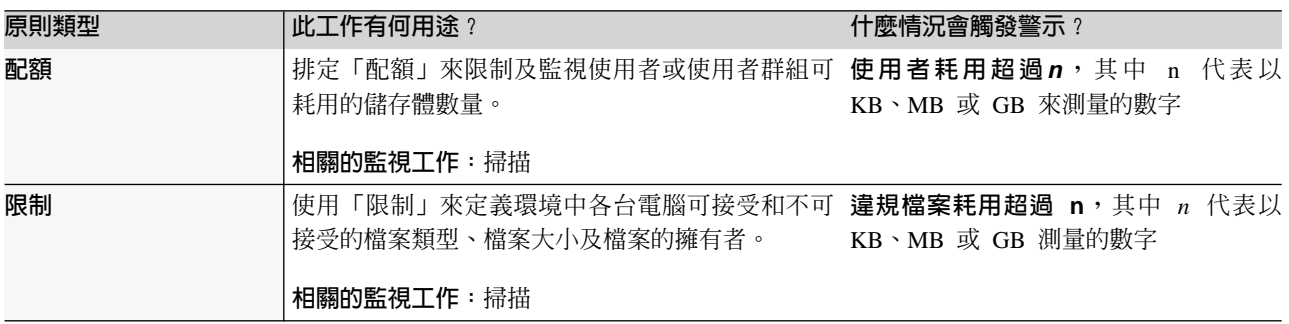

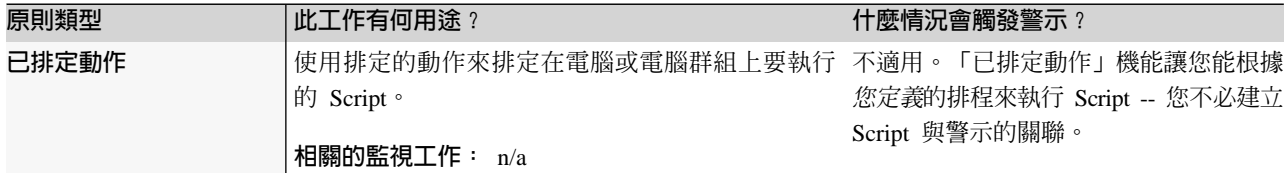

# 您可對什麼項目執行「原則管理」工作?

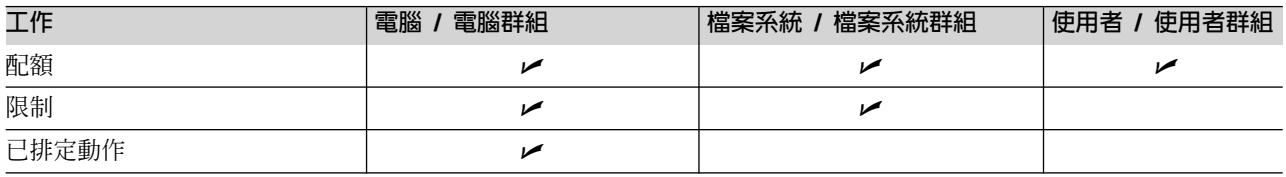

# 設定配額

「配額」可讓您為個別使用者或使用者群組指定三種不同層次的限制:

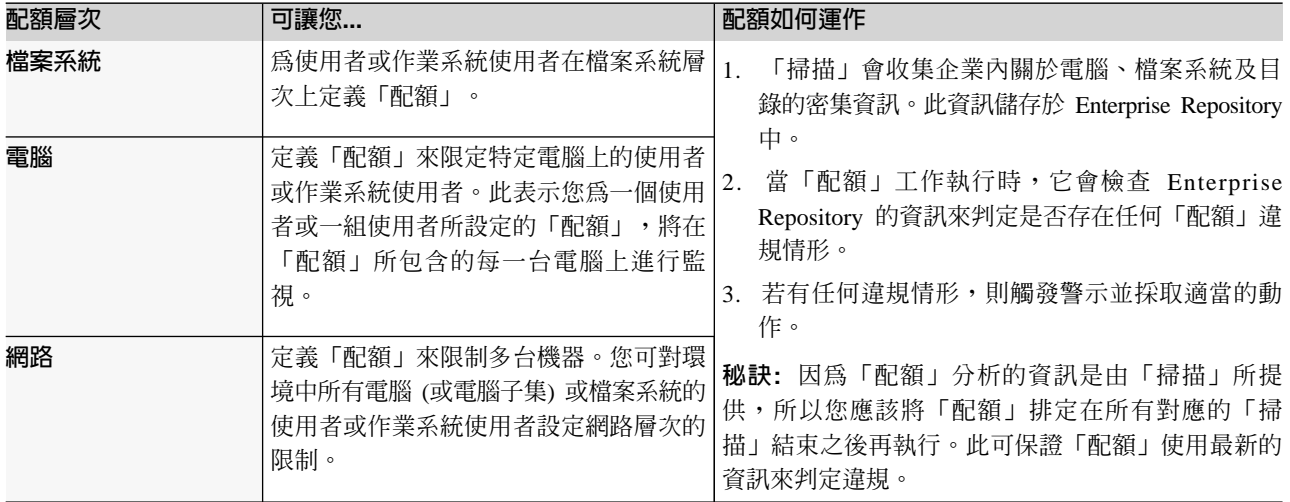

# 設定限制

使用「限制」來定義於環境中某台電腦或一組電腦中,可接受和不可接受的檔案類型、檔案大小以及檔案的擁 有者。

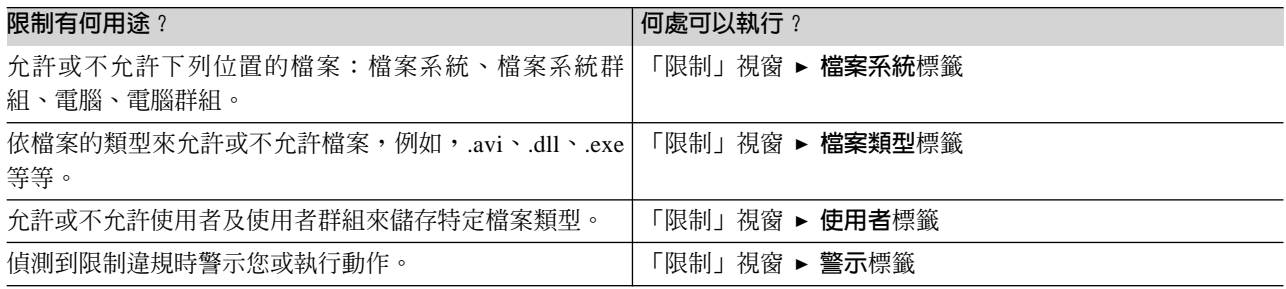

# 已排定動作

使用「已排定動作」機能來排定要在選取的電腦和電腦群組上執行的 Script。

<span id="page-14-0"></span>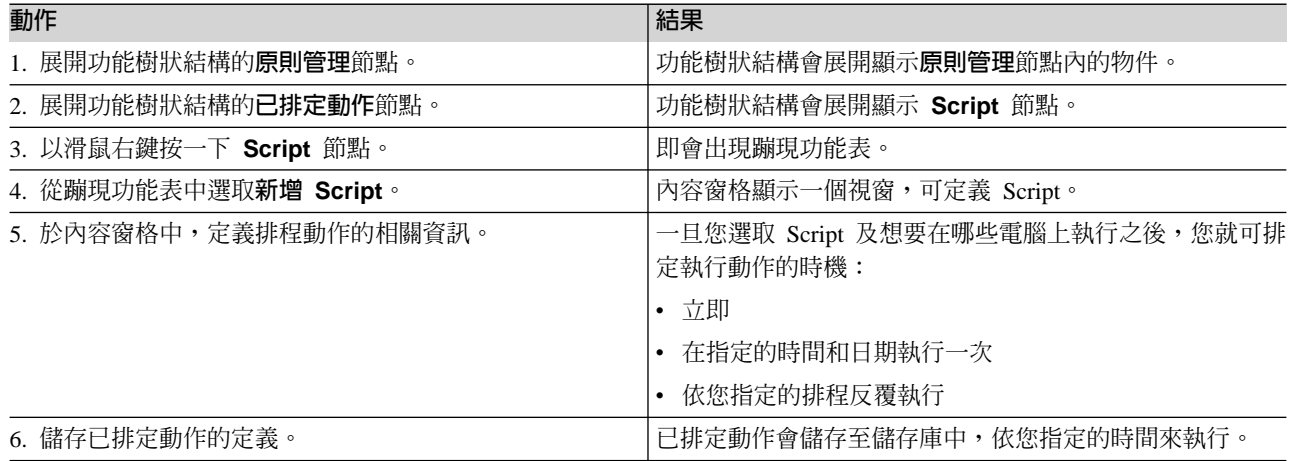

註: 請勿將「已排定動作」機能與「觸發動作」機能混淆。「觸發動作」機能可讓您根據在儲存體環境偵測到 的條件或警示,執行 Script。「已排定動作」機能讓您能根據您定義的排程來執行 Script,不必建立動作與 警示的關聯。

## 6. 檢視儲存體報告

Tivoli Storage Resource Manager 提供超過 300 種報告供您檢視儲存體資源的相關資訊。這些報告組織成下列 種類:

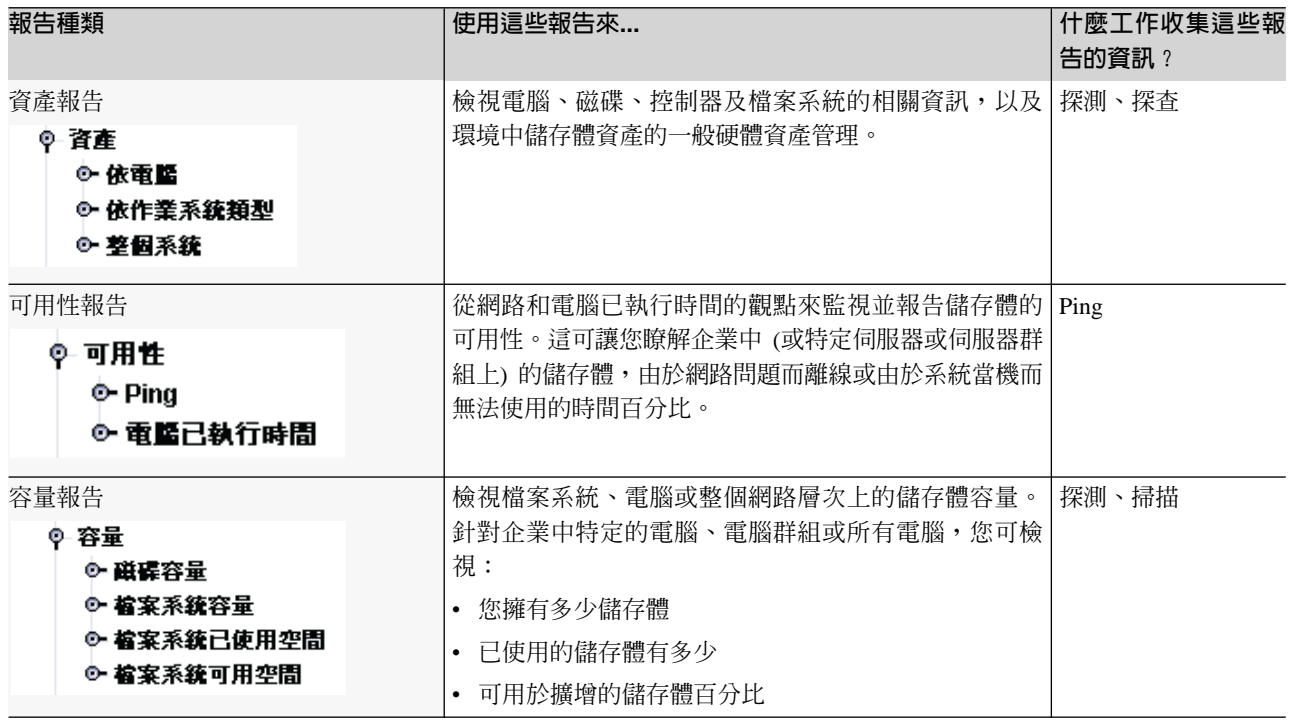

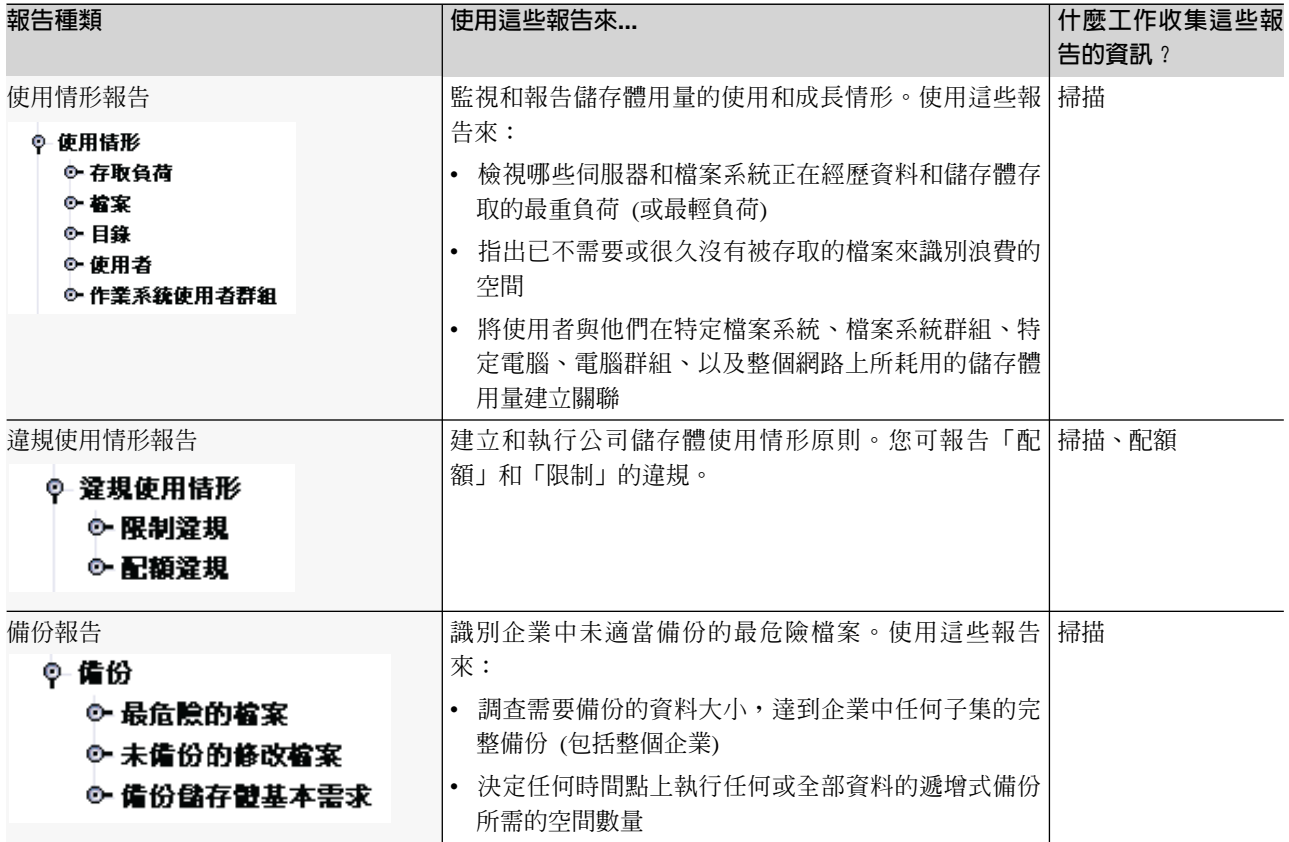

# 我可於 Tivoli Storage Resource Manager 報告中了解什麼?

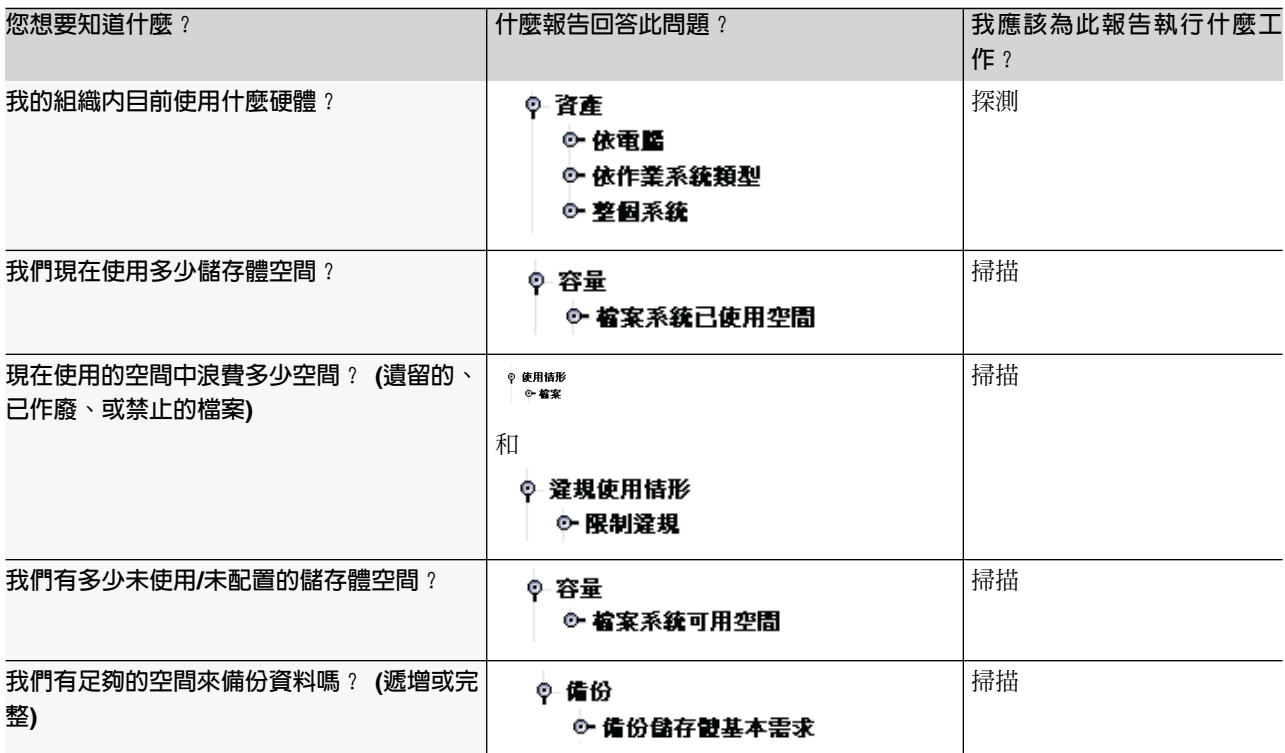

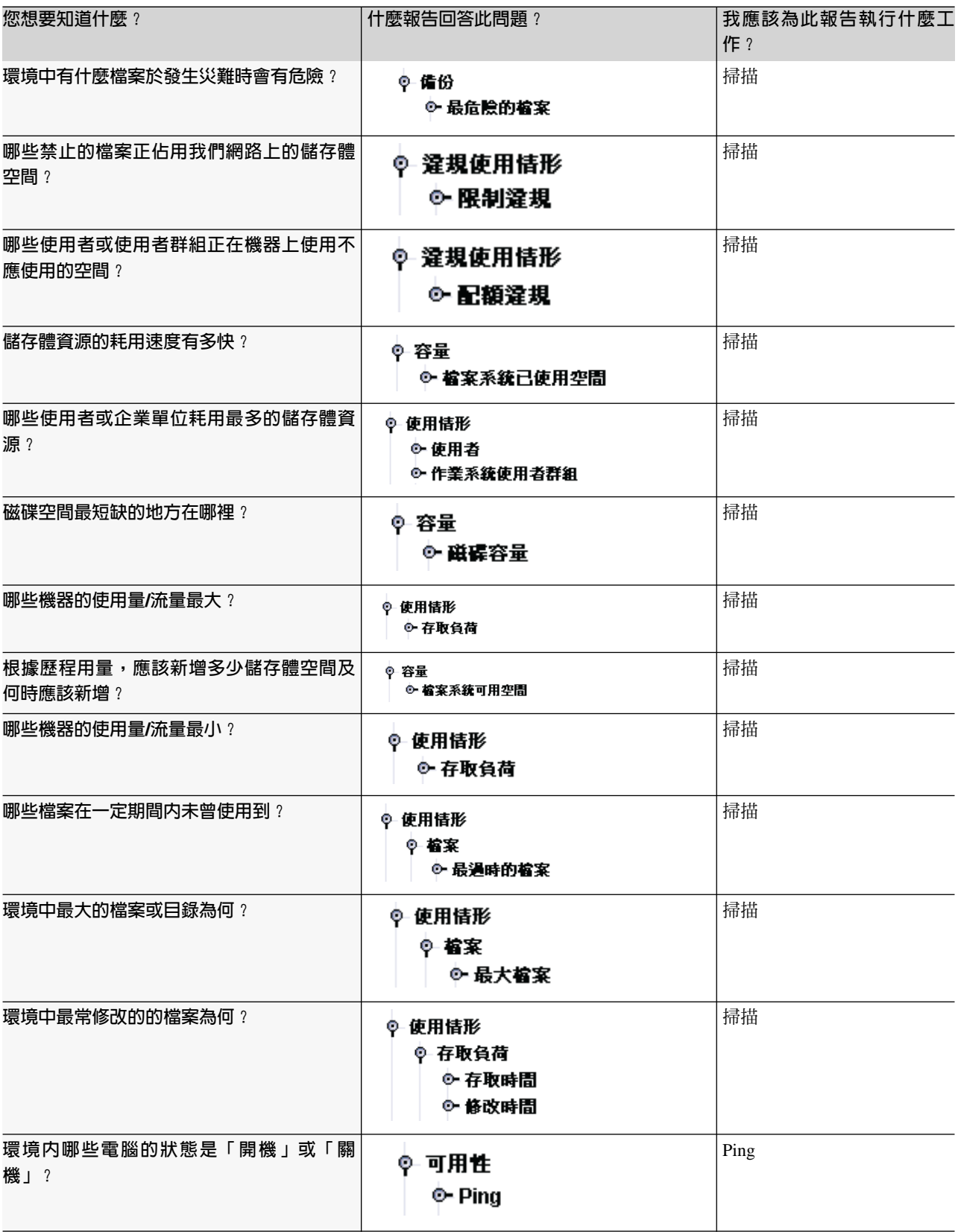

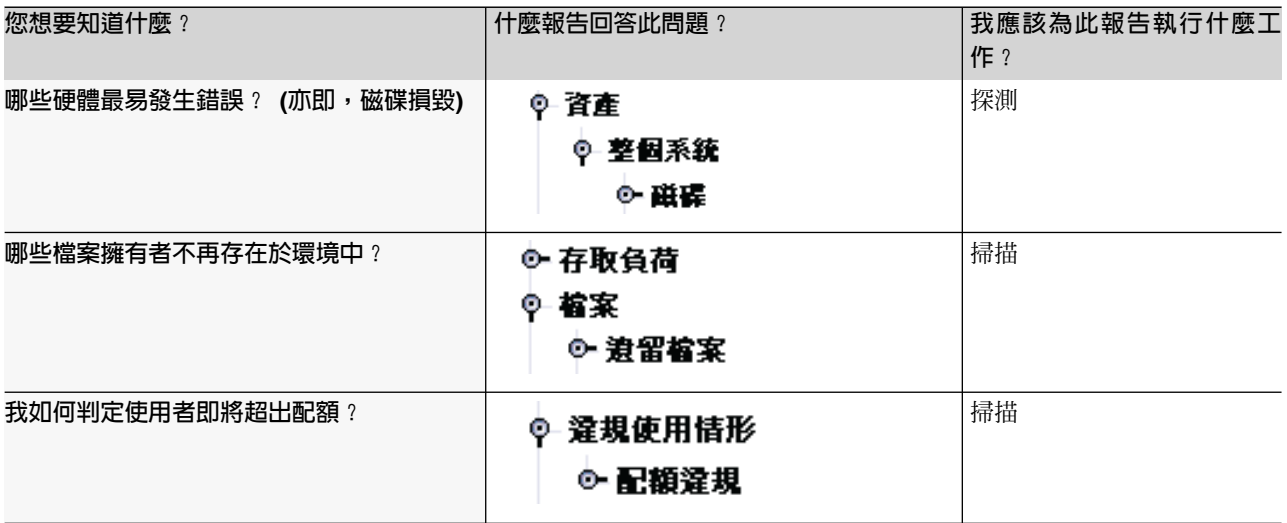

# 使用「我的報告」

使用我的報告節點可以輕鬆且有效率地產生、使用及重覆使用報告。

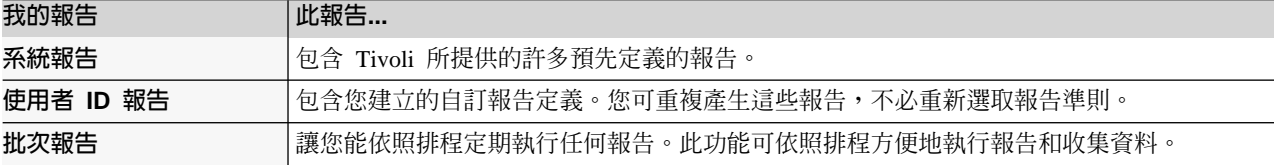

系統報告: 「系統報告」為企業中所有受監視機器所自動產生的標準報告。這些預先定義的報告讓您能快速有 效地檢視儲存體企業資料的實用資訊。這些系統報告的資料是由每一台電腦前次排定的掃描期間所收集。

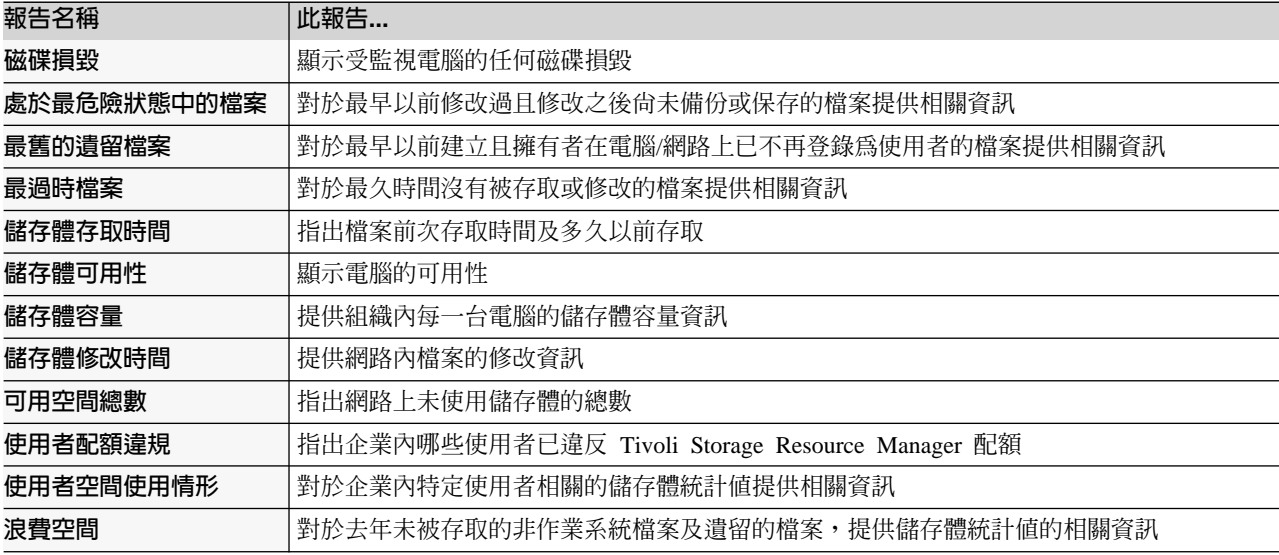

使用者 ID 報告: 「使用者 ID 報告」節點可儲存您所建立的報告定義。然後,您可直接產生報告,不必在每 次想要收集特定資訊時重新定義報告準則。

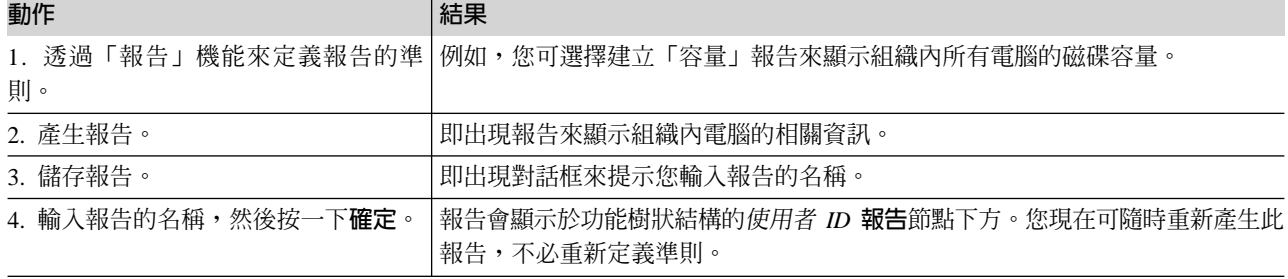

批次報告: 「批次」報告功能可依照排程定期執行任何報告。這讓您能依照排程方便地執行報告和收集資料。

#### 建立批次報告:

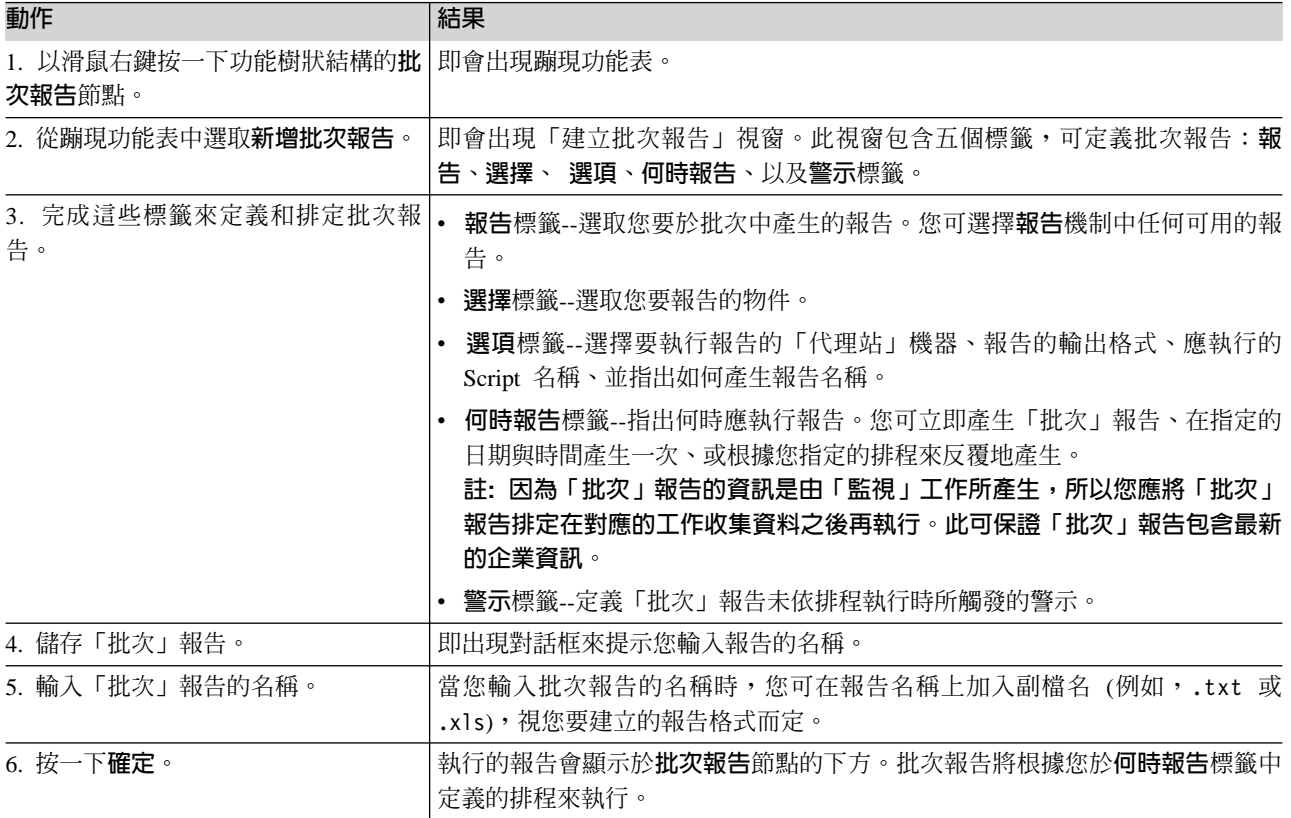

移轉批次報告到另一部伺服器: 您可從指令行執行 export 公用程式,在「伺服器」之間移轉批次報告定義。 匯出「批次」報告讓您能定義「批次」報告一次,然後在另一部「伺服器」上重覆使用 (例如,在辦公地點之間 轉送「批次報告」)。只要將使用者定義的物件匯出到檔案,然後將匯出的資料匯入「伺服器」中即可。

匯出公用程式位於 Tivoli 目錄 home/server/tools 中。

- 若要將使用者定義的物件匯出到檔案,請鍵入:export -e <target-file-name> 其中 <target-file-name> 代表完整的檔名。
- 若要匯入先前匯出的資料,請鍵入:export -i <target-file-name> 其中 target-file-name 代表完整的檔名。

#### 展開報告種類的檢視畫面

「報告」機能中的每一個主要報告種類皆可於功能樹狀結構中展開,以顯示報告的其他子種類。以下為「報 告」功能樹狀結構的展開檢視畫面

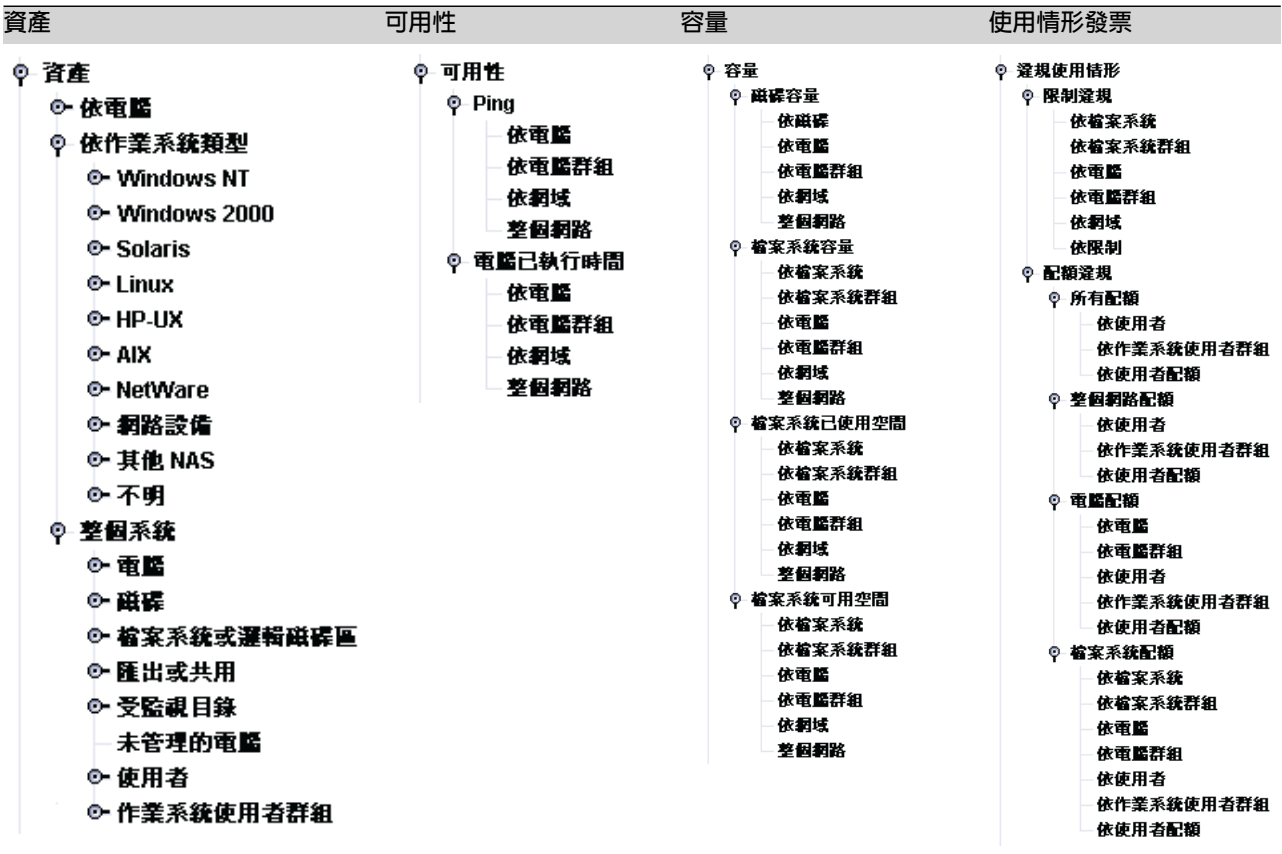

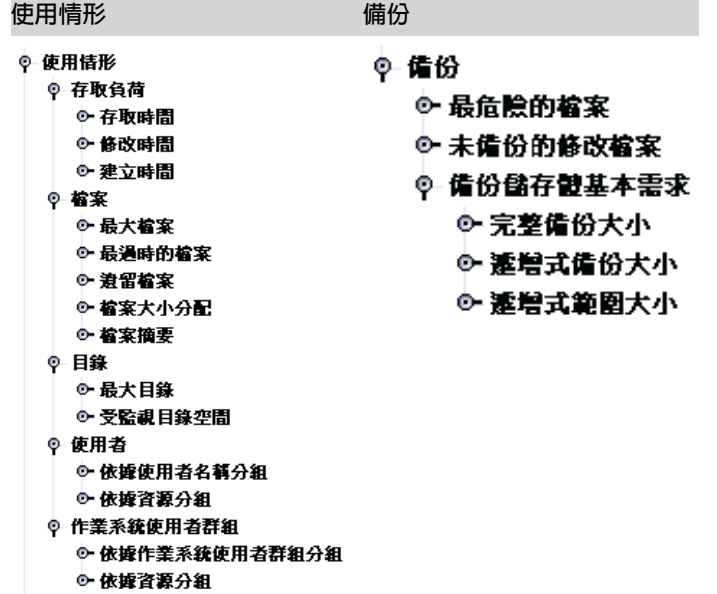

#### <span id="page-20-0"></span>列印報告或圖表

您可列印任何顯示於內容窗格的 Tivoli Storage Resource Manager 報告或圖表,或將另存成 PDF 檔。

若要列印報告或圖表,或另存成 PDF 檔:

- 1. 產生您要列印的報告。
- 2.按一下**檔案 ► 列印**,或按一下工具列的 ▒️️ 。即會出現對話框。 **TEST ABOVE AS LLCCC** ाज

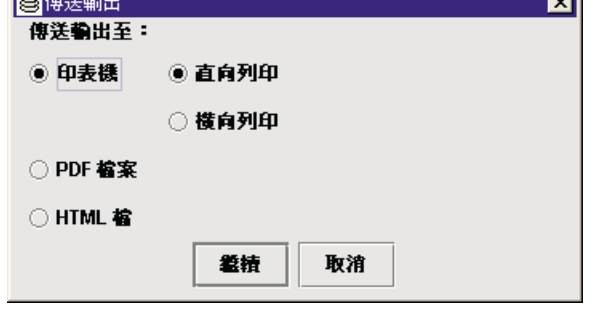

- 3. 選取**印表機**將輸出直接傳送到印表機,或選取 PDF 檔案將輸出另存成 PDF 檔。
- 4. 按一下繼續。若您選取**印表機,**則報告或圖表會列印到預設印表機。

若您選取 PDF 檔案,則顯示一個對話框要求您選取檔案的儲存位置。請繼續執行下一個步驟。

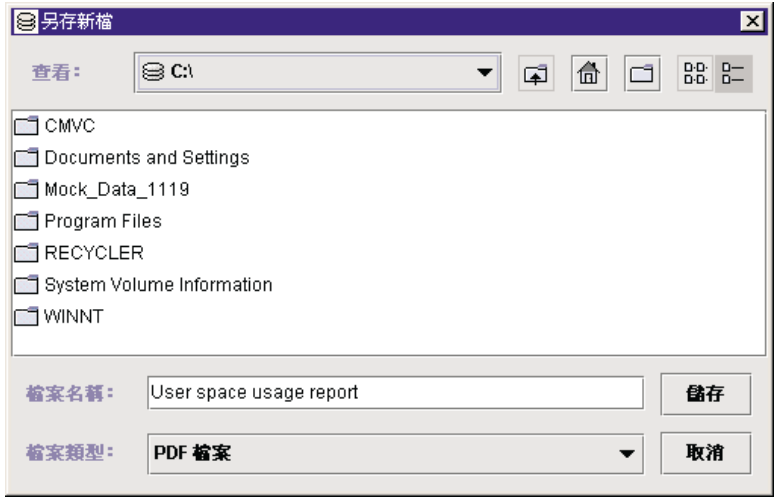

- 5. 選取您要儲存 PDF 檔的位置,然後在**檔案名稱**欄位中輸入檔案的名稱。
- 6. 按一下儲存。報告或圖表會另存成 PDF 檔。

## 使用 IBM Tivoli Storage Resource Manager -- 摘要

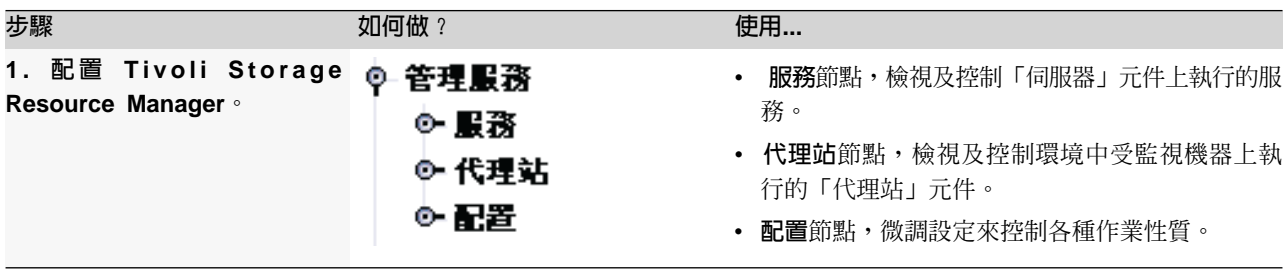

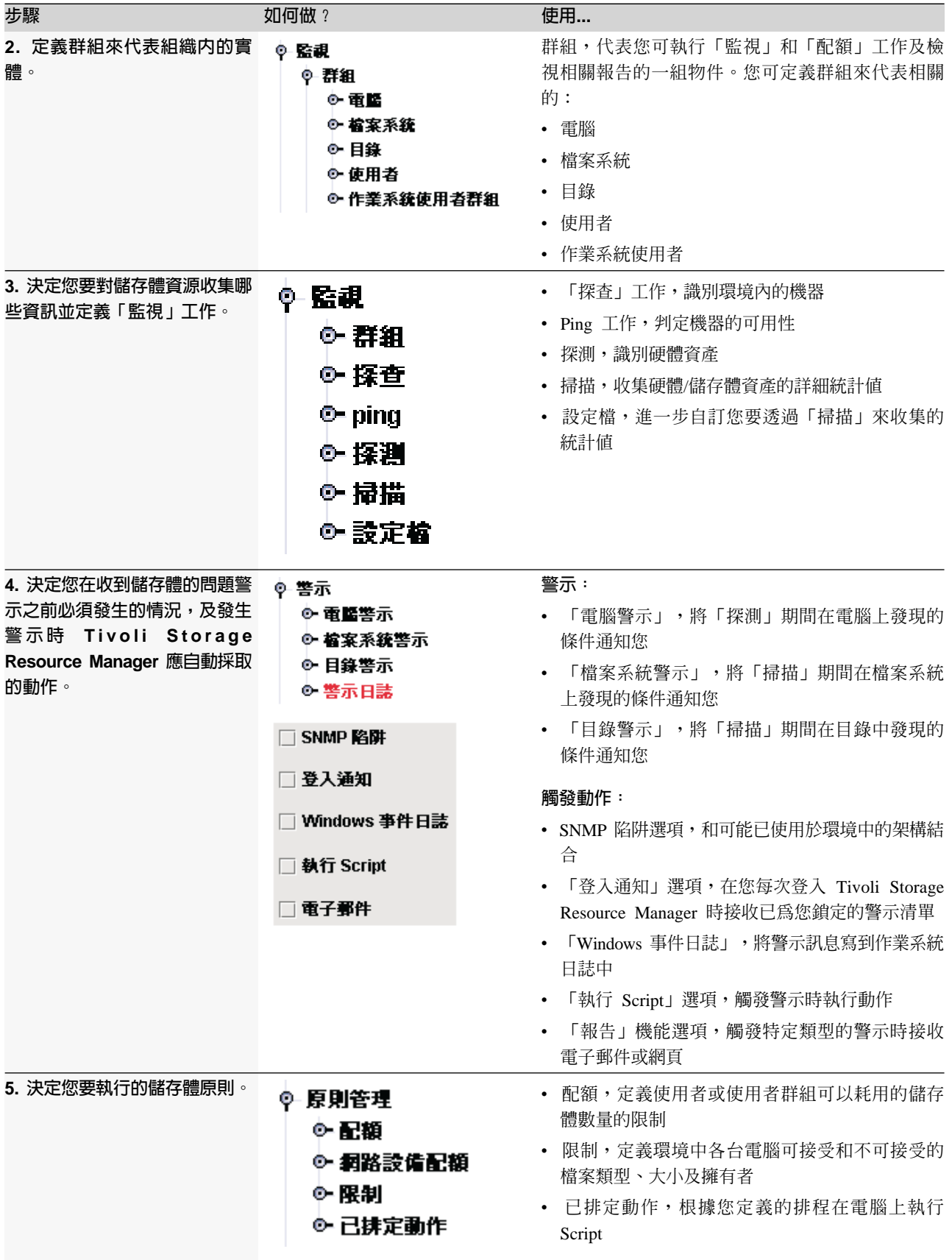

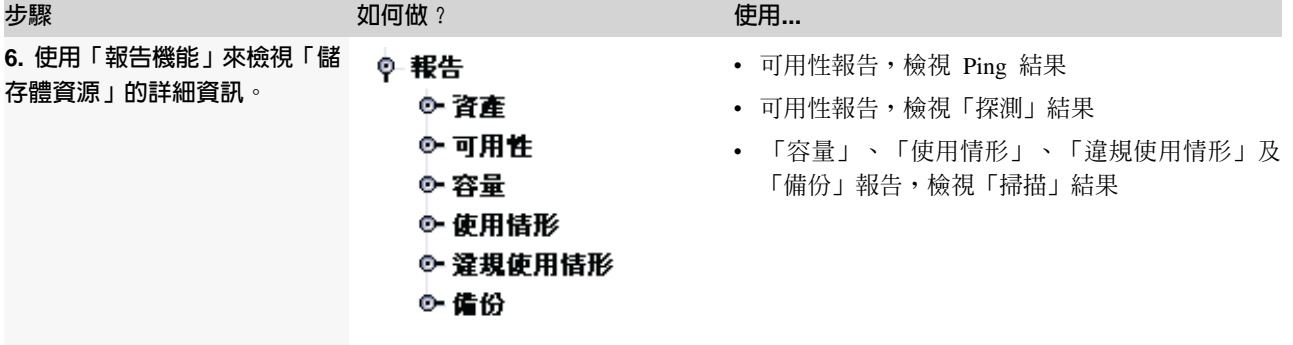

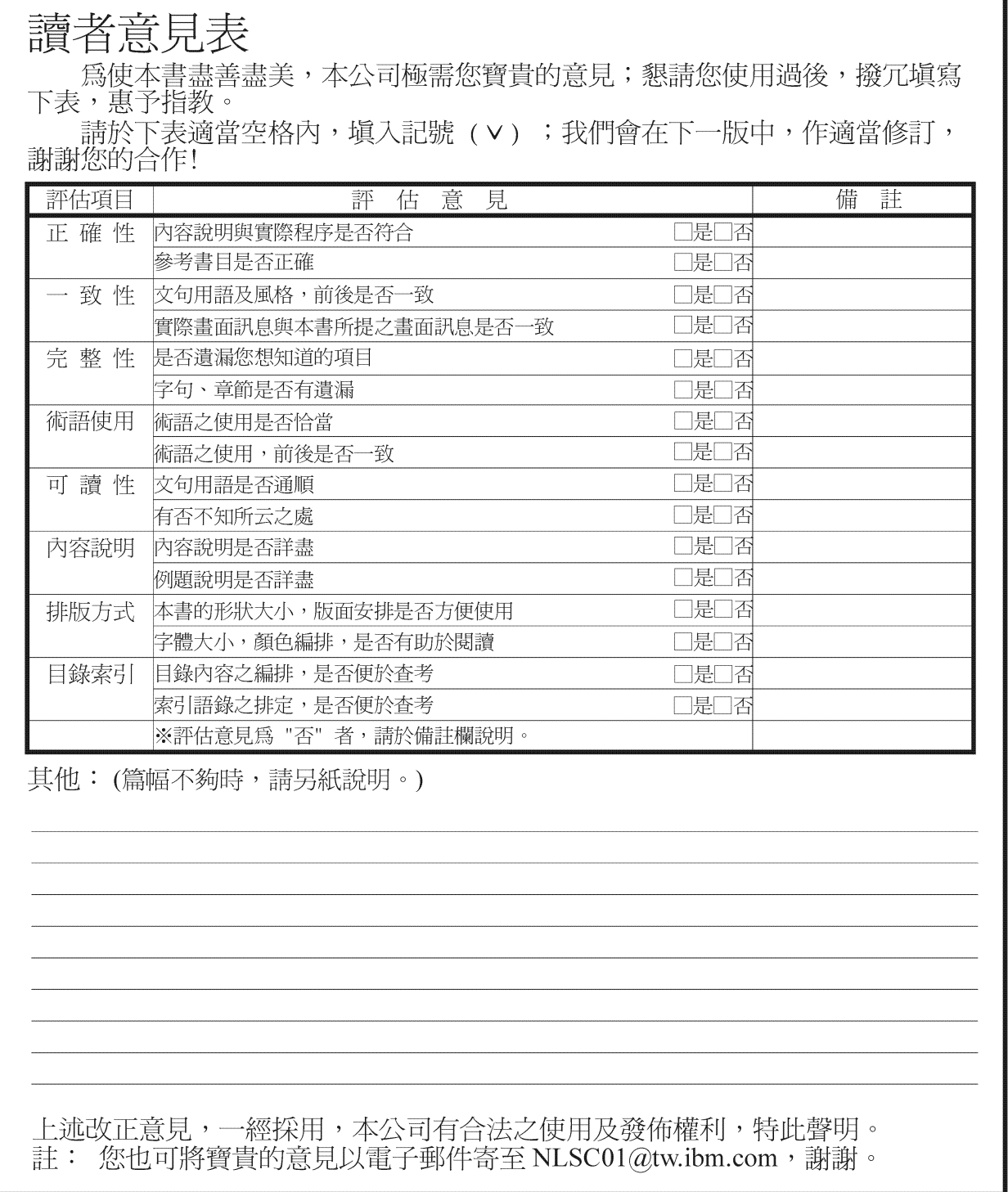

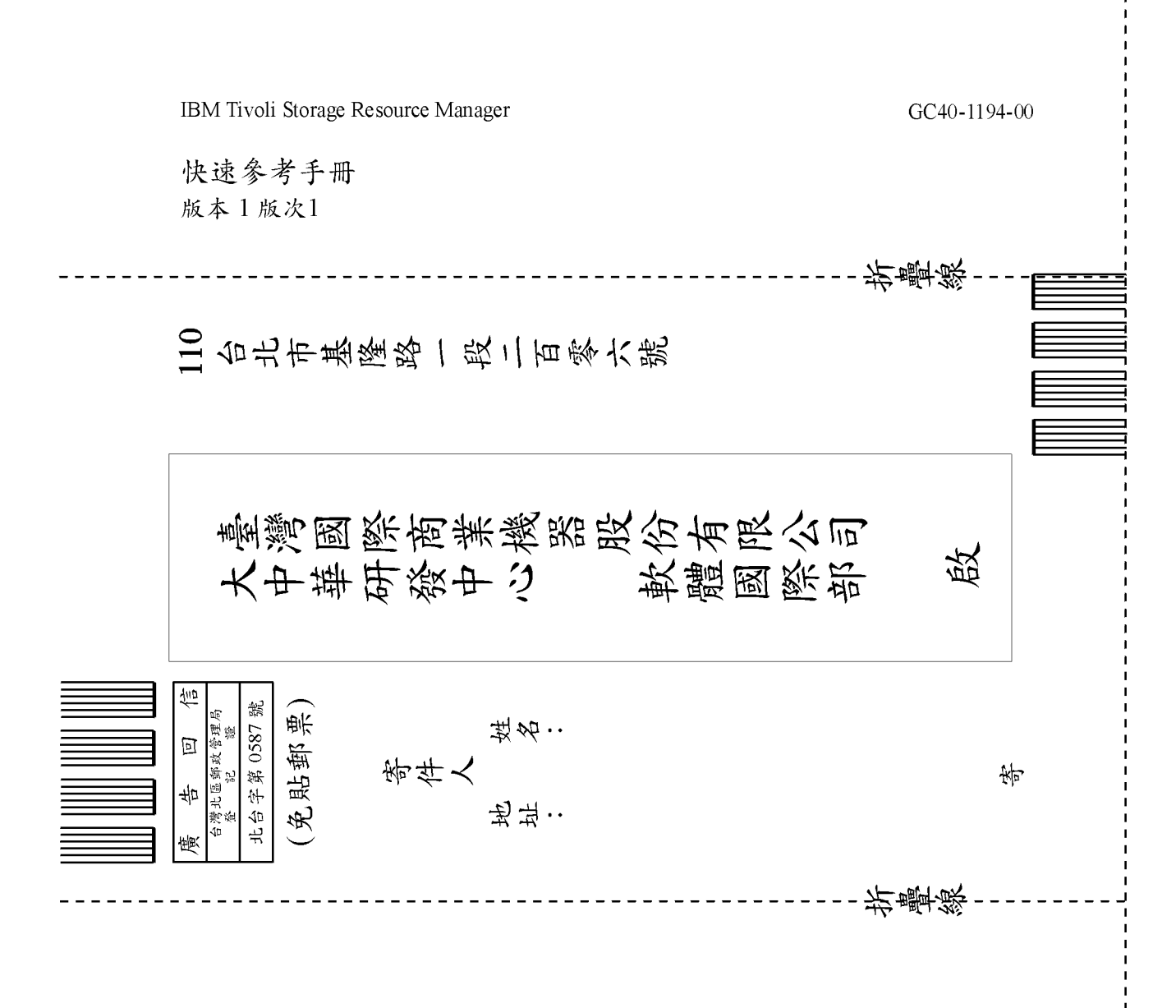

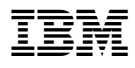

程式號碼: 5698-SRM

Printed in Australia

 $GC40-1194-00$ 

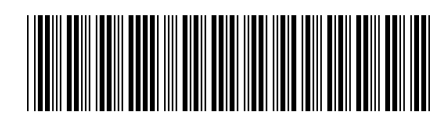